**三、學員進入課程 ( 桌機版:因系統與軟體下載版本不同,操作介面會有差異 )** 學員收到勞動局課程電子郵件後,於課程時間前15分鐘,即可點入課程(會議)連結網址, **或將網址貼上至google chrome瀏覽器,開始進入課程(會議)畫面。**

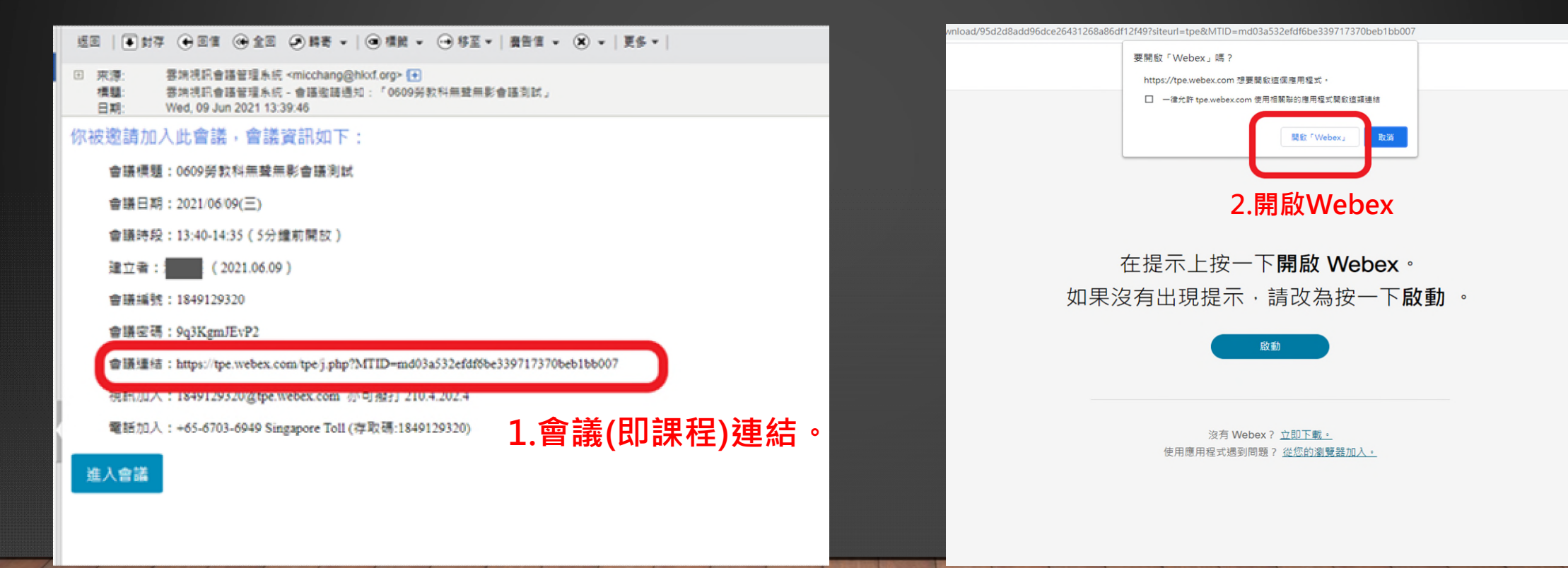

臺北市政府勞動局

ent of Labor, Taipei City Governm

## **四、輸入會議(課程)資訊、檢查並允許耳機及麥克風、鏡頭等設備(無則關閉)。**

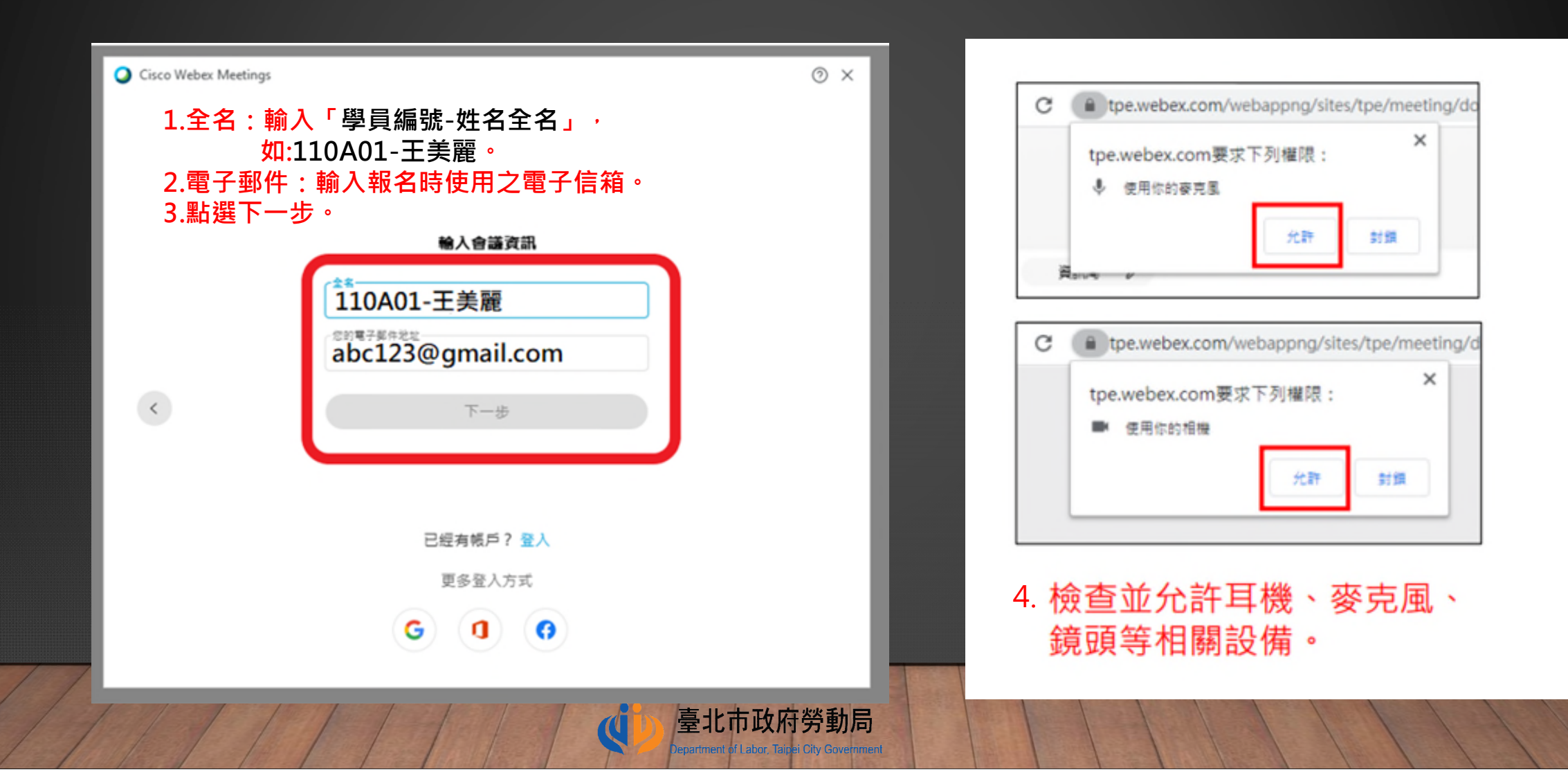

## **五、學員改名方式(⼀)**

**加入課程(會議)後,若姓名非所要求之「課程編號-姓名全名」,請於左上方功能列選擇離開 會議(課程),或由下方點選離開後,修改「全名」。**

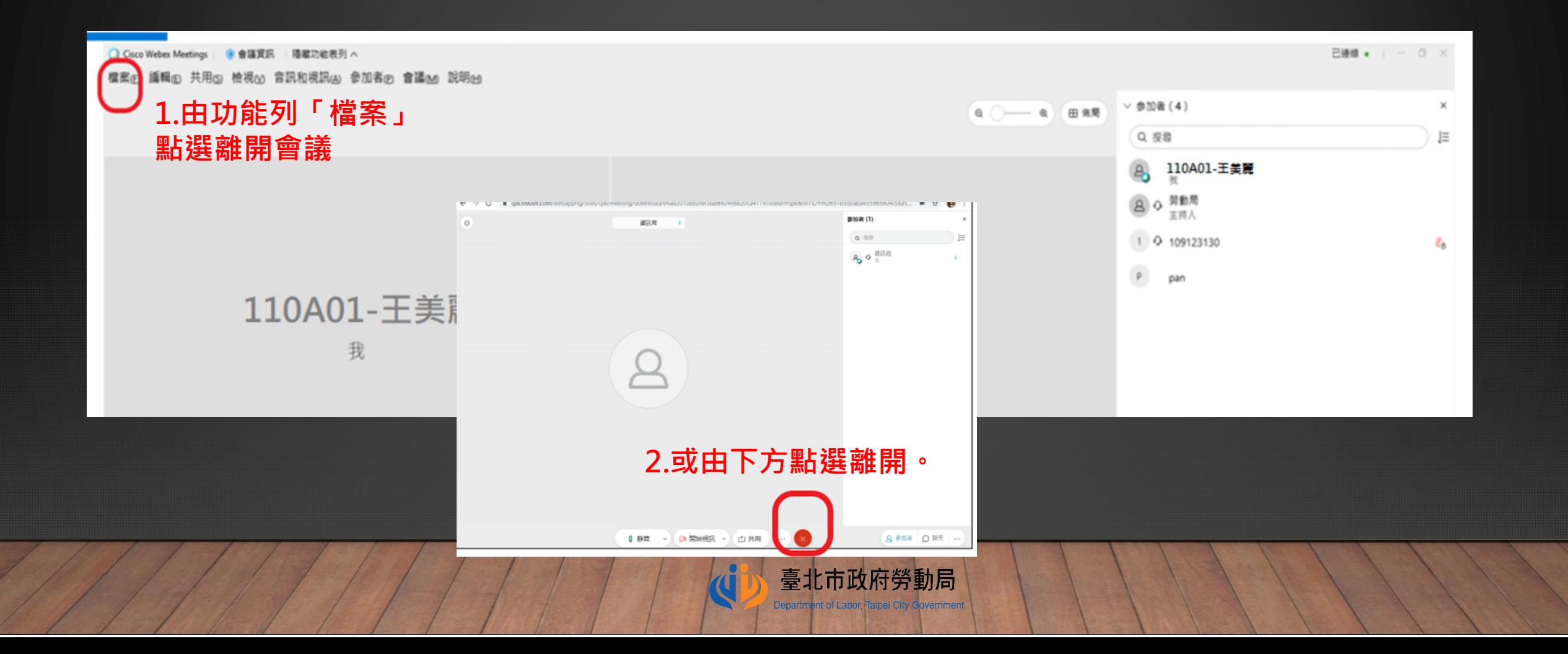

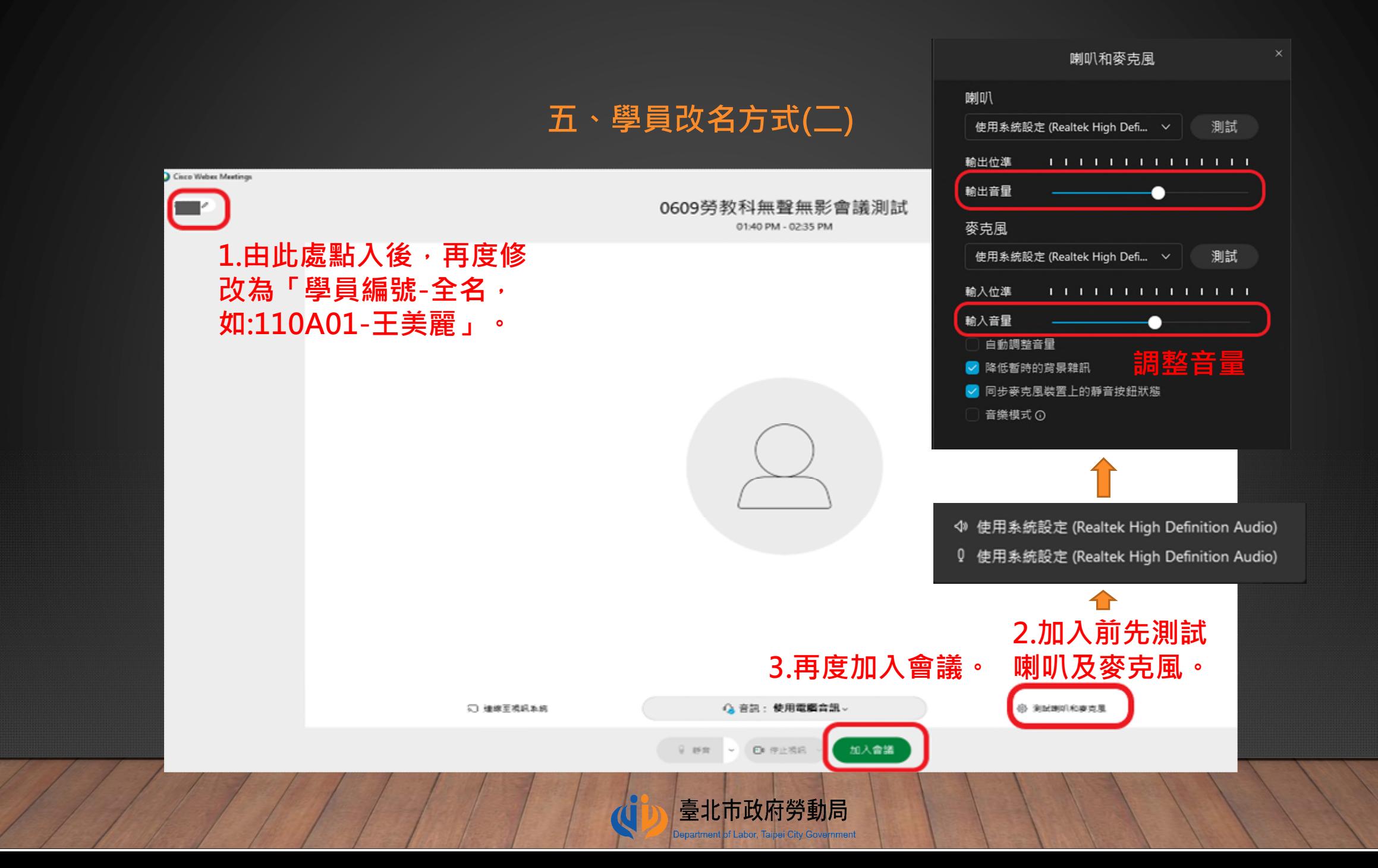

# **六、課程環境設定**

進入課程(會議)後,請學員先關閉麥克風,督課人員亦會預先關閉聊天功能及將學員麥克風靜音。

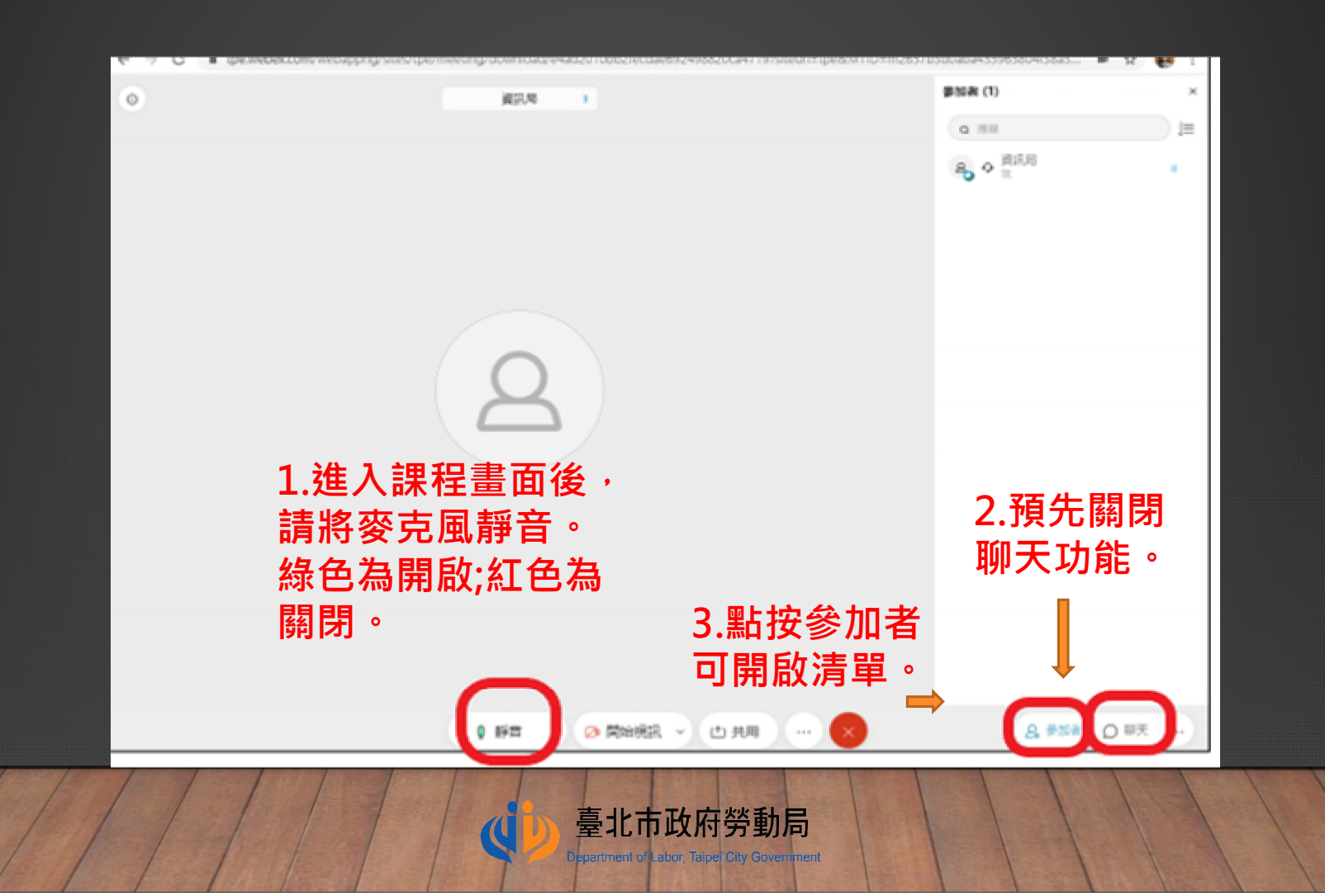

#### **七、學員提問方式**

**待講師開放提問後,請需提問學員使用「舉手功能」,待督課人員將舉手學員麥克風由靜音 改發言後,再請提問,提問完畢請務必再按⼀次「舉⼿」,以便將舉手放下。**

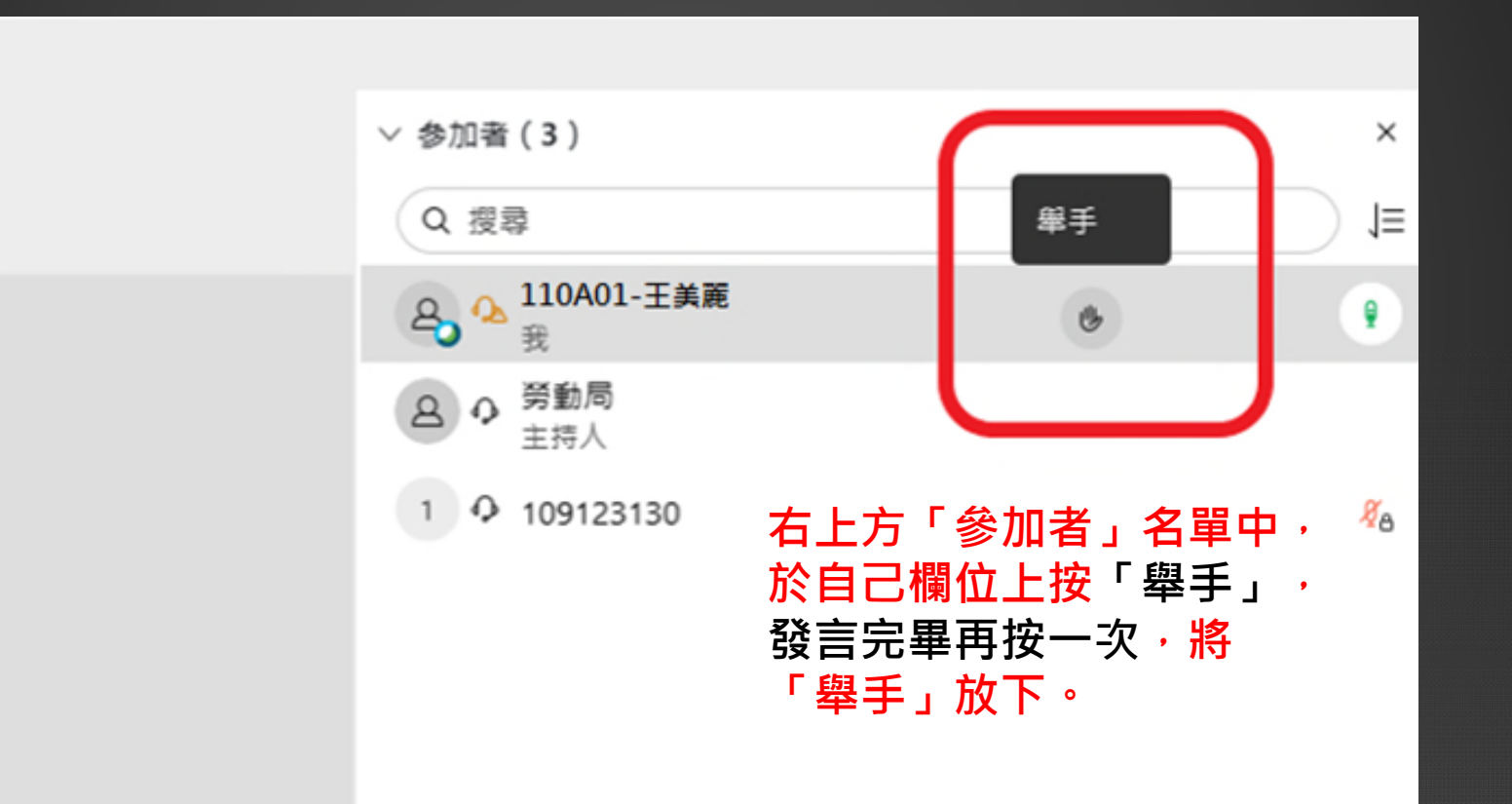

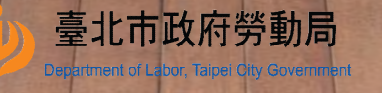

 $\widetilde{\mathbb{C}}$ 

# 八、結束課程(會議):由下方點選離開,或由功能列「檔案」點選離開會議。

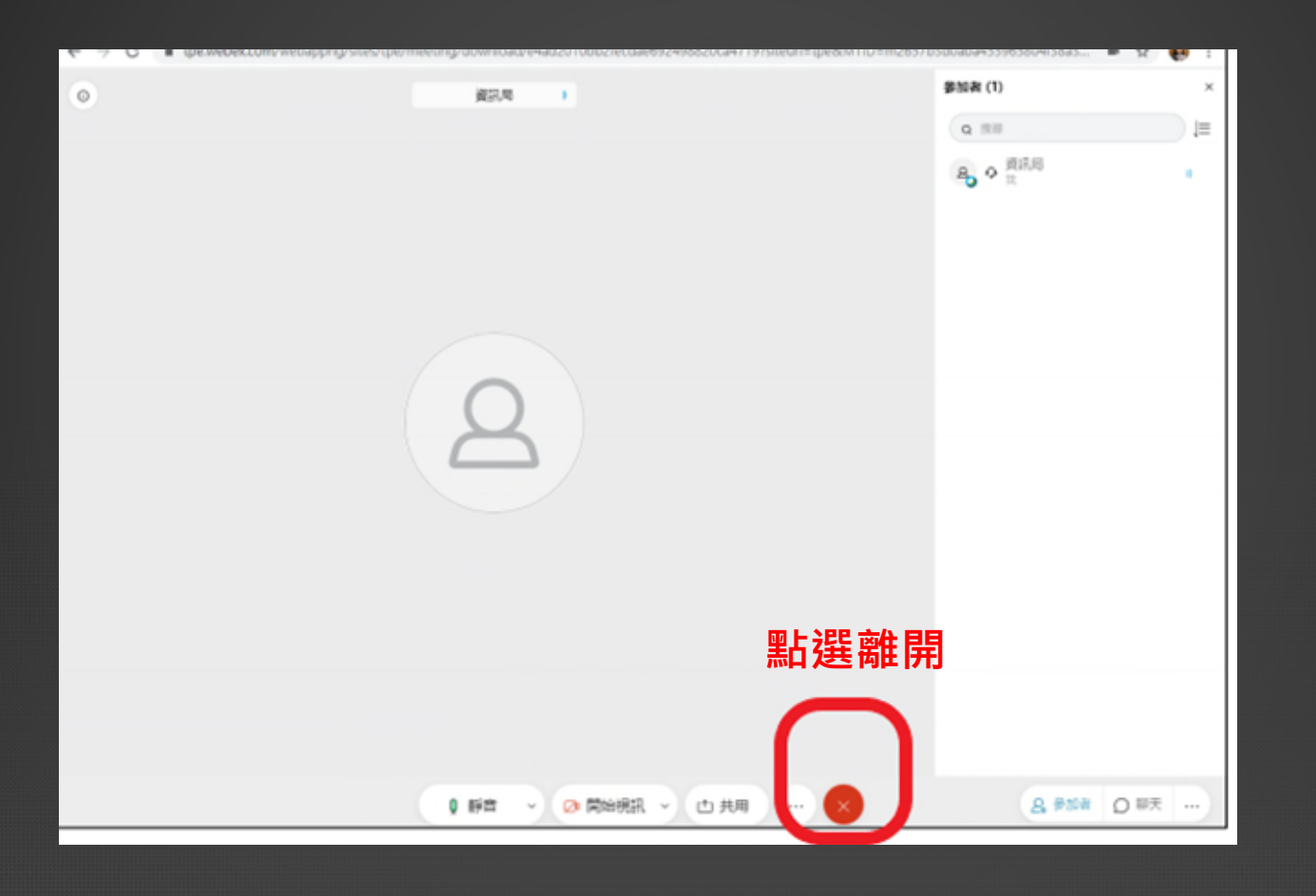

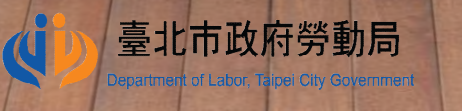